Page 1 of 13

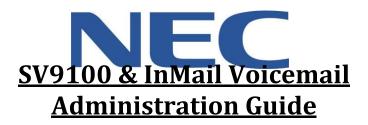

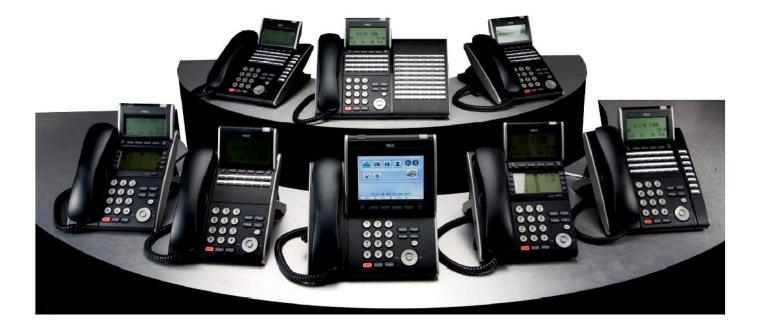

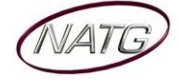

# **Table of Contents**

| Phone Outline                                                    |
|------------------------------------------------------------------|
| Online Phone System Programming4                                 |
| Logging in to Web Pro:                                           |
| Changing the Name of a Set:                                      |
| System Speed Dials:                                              |
| Changing One Touch Key of a Set:                                 |
| Changing One Touch Keys for Reception Console: (if Applicable)   |
| Changing the Date & Time:                                        |
| Online Voicemail Programming                                     |
| Logging in to Univerge UM8000:                                   |
| Resetting a Security Code                                        |
| Deleting a Mailbox7                                              |
| Adding a Mailbox7                                                |
| Changing the Spelled Name of a Mailbox7                          |
| Changing the Email Address of a Mailbox (for Voicemail to Email) |
| Phone System Programming9                                        |
| Clearing Message Waiting Light                                   |
| Camp On                                                          |
| Picking Up a Call for Another Extension9                         |
| Swapping Extension Numbers9                                      |
| Changing Internal Dialing from Voice/Ring9                       |
| Background Music                                                 |
| Voicemail Programming10                                          |
| Record Company Greetings10                                       |
| Record Any Sub-Menus – if Applicable11                           |
| Activating/Deactivating Alternate Greeting11                     |
| Add/Delete/Change Mailboxes12                                    |

#### Important Note:

The extension and mailbox numbers referenced in this guide are the most commonly used configuration. It does **not** guarantee that your company will use the same extension and mailbox numbers due to each systems **customized** configuration. If you are **unsure** of what numbers were used in your configuration, please call or email the NATG service department.

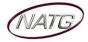

## Phone Outline

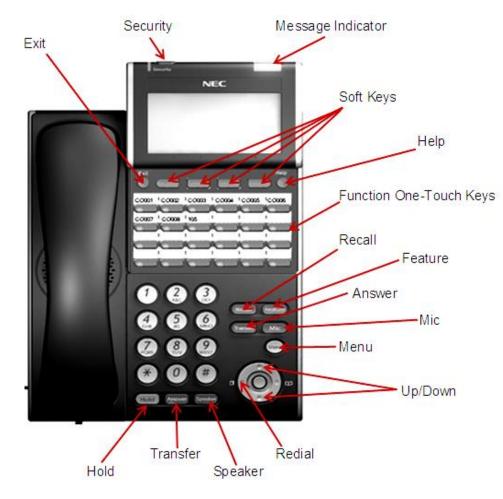

| Exit's out of various programming                           |  |  |
|-------------------------------------------------------------|--|--|
| Locks the phone for security purposes (IP Phones only)      |  |  |
| Flashes when you have a voicemail (or a message waiting)    |  |  |
| Corresponds with what the display says                      |  |  |
| Tells how a one touch key is programmed                     |  |  |
| Programmable buttons for features, lines, int/ext numbers   |  |  |
| Transfers callers to an external number (if applicable)     |  |  |
| Used for programming                                        |  |  |
| Answers the First incoming call to a specific phone         |  |  |
| Mutes the microphone while on speakerphone                  |  |  |
| Access to Company Directory, Call History and Ring Settings |  |  |
| Speed Dials                                                 |  |  |
| Adjusts the volume on the ringer, handset and speaker       |  |  |
| Adjusts the volume on the ringer, handset and speaker       |  |  |
| Review the last numbers dialed                              |  |  |
| Speakerphone                                                |  |  |
| Transfers a call to another extension or external number    |  |  |
| Places the current call on hold                             |  |  |
|                                                             |  |  |

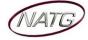

## <u>Online Phone System Programming</u>

**IMPORTANT NOTE:** Webpro gives you access directly in to your phone system to make changes. **PLEASE DO NOT** change anything that is not listed in this user guide. Doing so may result in mistaken changes to your phone system which could result in a BILLABLE service call if our tech if needs to fix what has been changed.

#### Logging in to Web Pro:

- 1. Using Internet Explorer *i* , enter IP Address
- 2. Enter User Name: [previously provided by NATG] -
- 3. Enter Password: [previously provided by NATG]
- 4. Press Enter OR Click

Login Site : User Name Password ••••

**Important Note**: You MUST use **Internet Explorer** and when finished making your programming changes, **MAKE SURE** you apply the changes and then Click Home and then Logout . If these steps are not done, your system will lock up and you will need to reboot your phone system. Contact NATG if this happens.

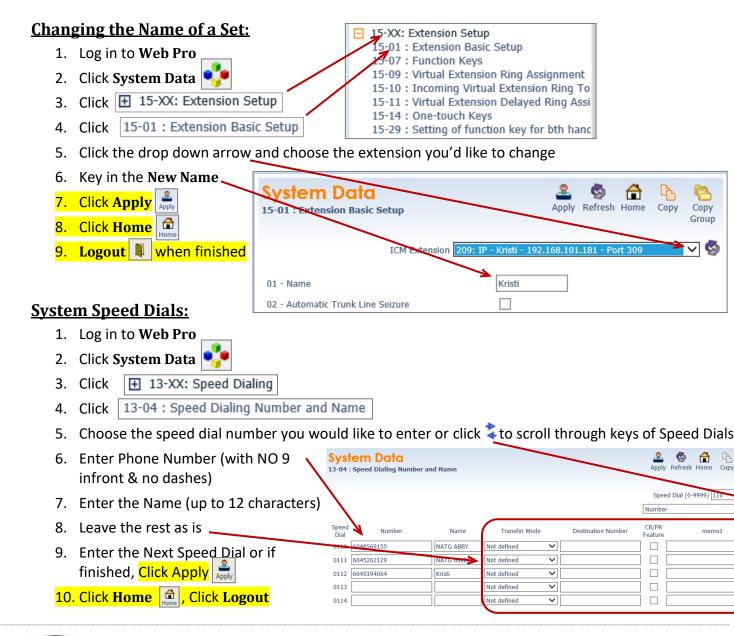

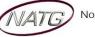

Service: 604 -856- 9155 Email: service@natg.ca

#### <u>Changing One Touch Key of a Set:</u>

- 1. Log in to Web Pro
- 2. Click System Data 💕
- 3. Click 🗄 15-XX: Extension Setup
- 4. Click 15-07 : Function Keys
- 5. Click the drop down arrow and choose the extension you'd like to change -
- 6. Choose the function key you would like to change (click  $\stackrel{>}{\downarrow}$  to scroll through keys)

(ex: Function Key 01 would change key 1 on the phone (to find out the key you would like to change, From the phone you're making changes to, Press Help key(by display) then press the key you'd like to program – the display will say Line Key "XX")). To scroll to the next page of keys, click the right or left arrow.

|                 | em Data<br>Function Keys    | apply Refre                                                | sh Home Copy Copy<br>Grou |
|-----------------|-----------------------------|------------------------------------------------------------|---------------------------|
|                 |                             | Extension 209: IP - Kristi - 192.168.101.181 -<br>Function | Port 309                  |
| Function<br>Key | Function                    | Additional Data                                            | C                         |
| 01              | *08 - CAP Key               | ▶ 115                                                      |                           |
| 02              | *08 - CAP Key               | ✔ 116                                                      |                           |
| 03              | *04 - Park Key              | ✔ 10                                                       |                           |
| 04              | *04 - Park Key              | ▶ 11                                                       |                           |
| 05              | 01 - DSS/One Touch          | ▶ 101                                                      |                           |
| 05              | 01 - DSS/One Touch          | 96048569155                                                |                           |
| 07              | *03 - Virtual Extension Key | ✓ 201                                                      |                           |

- 7. **Choose** the **feature** you would like to program on that key with, example:
  - O1 DSS/One Touch (programs ext's or external #'s) (Note: if making it a 01 DSS/One touch, you will need to enter the extension number OR 9 plus the phone number(no dashes) under Additional Data)

15-XX: Extension Setup 15-01 : Extension Basic Setup

15-07 : Function Keys

15-14 : One-touch Keys

15-09 : Virtual Extension Ring Assignment

15-10 : Incoming Virtual Extension Ring To

15-11 : Virtual Extension Delayed Ring Assi

15-29 : Setting of function key for bth hanc

- 03 Do Not Disturb (sends calls straight to VM)
- **10** Call Forward Immediate (Call fwd's phone to another extension or cell phone)
- **05** Headset (if employee has a corded headset, they would need a headset key)
- 78 Conversation Recording (when key is pressed, it records the conversation in to your VM)
- 8. Click Apply 着 when finished
- 9. Click Home 💼 , Click Logout 💵

#### Changing One Touch Keys for Reception Console: (if Applicable)

- 1. Log in to Web Pro
- 2. Click System Data 🛃
- 3. Click 🛨 30-XX: DSS/DLS Consoles
- 4. Click 30-03 : DSS Console Key Assignment

#### 5. Choose the DSS key you would like to program/change (ex: DSS Key 01 would change key 1 on the

- console (to find out the key you would like to change, From the phone you're making changes to, Press Help key(by display) then press the key you'd like to program – the display will say Line Key "XX")). (click to scroll through keys)
- 6. Under Function, Choose 01 DSS/One Touch
- 7. Under Additional Dial, enter Extension
- Number OR 9 + Phone Number
- 8. Click **Apply** when finished
- 9. Click the arrows to move to the next page of DSS key's-
- 10. Click Home 💼 , Click Logout 💵

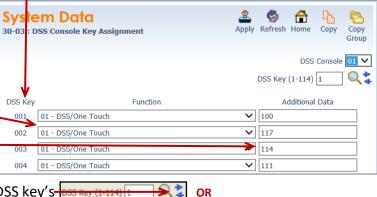

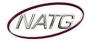

#### Changing the Date & Time:

1. Log in to Web Pro 01 - Year 16 2. Click System Data 02 - Month September 🗸 3. Click 🗄 10-XX: System Configuration 03 - Day in Month 23 4. Click 10-01 : Time and Date Setup 04 - Day of Week Friday V 05 - Hour 9 5. Enter correct date and date information 06 - Minute 32 6. Click Apply 🚔 when finished 21 07 - Second 7. Click Home 💼 , Click Logout 💵

## **Online Voicemail Programming**

#### Logging in to Univerge UM8000:

Using Internet Explorer , enter IP Address \_\_\_\_\_. \_\_\_\_. \_\_\_\_/admin
 For your user name, Enter 9 followed by your extensions
 For Password, enter your voicemail password
 Press Enter OR Sign In
 When Finished: Click Sign Out (top right corner of screen)
 You are signed in as Kristi, LePore | Sign out <</li>

#### **Resetting a Security Code**

- 1. Log on to Voicemail System
  - 2. Click Subscribers
  - 3. Click Subscribers again
  - 4. Click Profile -
  - 5. Click Search 🥌
  - 6. Enter Name of employee or Click the drop down to enter by extension, then enter extension number, then click enter or Find

(Expand All | Collapse All) A27 (117)

⚠

Last name

# NamePersonal IDExtension7. Click on employees nameKristi, LePore9209209

Return to Main Menu

Profile

Access Options

Quick Links

Subscribers

- 8. Click Reset password to System Default password
- 9. This will reset the security code to the default 9155
- 10. Click Save 🐷 then Sign Out if finished

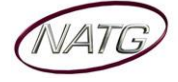

You are signed in as Kristi. LeF

2 New Update(s) Available

O

2 New Update(s) Available

Extension

209

You are signed in as Krinti, LePe

#### **Deleting a Mailbox**

1. Log on to Voicemail System UNIVERGE®UM8000

Quick Links

Name

Kristi, LePore

Subscribers

Subscribers

- 2. Click Subscribers \_ Return to Main Menu (Expand All | Collapse All) A27 (117
- 3. Click Subscribers again
- 4. Click Profile
- 5. Click Search 🔍 -
- 6. Enter Name of employee or Click the drop down to enter by extension, then enter extension number, then click enter or Find

⚠

Personal ID

9209

- 7. Click on employees name
- 8. Click 😑
- 9. Click or to Delete or Cancel
- 10. Click Save 🗐 then Sign Out if finished

#### Adding a Mailbox

| 1. Log on to Voicemail System    | <br>/ <b>ERGE</b> ®U <u>M8000</u> |         | You are signed in as Kris | ▶ 💽 💭 💓<br>ti, LePore   Sign out |
|----------------------------------|-----------------------------------|---------|---------------------------|----------------------------------|
| 2. Click 🍥 —                     | New subscriber                    |         |                           |                                  |
| 3. Enter the Extension Number —  | Extension                         | 118     |                           |                                  |
| 4. Enter Last Name               | Last name                         | Smtih   | ]                         |                                  |
| 5. Enter First Name              | First and middle name             | Bob     | ]                         |                                  |
| 6. Leave rest as is              | Personal ID                       | 9118    |                           |                                  |
| 7. Click Add                     | Fax ID                            |         |                           |                                  |
| 8. Click Done                    | Range of Extension # IDs          |         |                           |                                  |
| 9. Sign Out if finished          | Start                             | Stop    |                           |                                  |
| Note: Employee will then need to | Constant Prefix                   | Constan | t Suffix                  |                                  |
| set up new voicemail             | Add                               | Cancel  |                           |                                  |
|                                  |                                   |         |                           |                                  |

#### **Changing the Spelled Name of a Mailbox**

| 1. | Log on to Voicemail System | NEC<br>UNIVERGE®UM8000                          |           | 🌍 😓 🗐 🧐 😁<br>You are signed in as Krishi, LePor |
|----|----------------------------|-------------------------------------------------|-----------|-------------------------------------------------|
| 2. | Click Subscribers          | Return to Main Menu (Expand All   Collapse All) | A27 (117) |                                                 |
| 3. | Click Subscribers again    | • Quick Links                                   | Δ         | 2 New Update(s) Available                       |
| 4. | Click Profile              | Subscribers Subscribers Profile                 |           |                                                 |
| 5. | Click Search 🌒             | - Access Options                                | Last name |                                                 |

6. Enter Name of employee or Click the drop down to enter by extension, then enter extension number, then click enter or Find

| 7. Click on Employees Name                | Personal I<br>pre 9209 | D Extension<br>209 |
|-------------------------------------------|------------------------|--------------------|
| 8. Enter the new Name ————                | Bob, Smith (118)       |                    |
| 9. Click Save 🗐 then Sign Out if finished | Last name              | Smith Bob          |

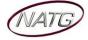

#### Changing the Email Address of a Mailbox (for Voicemail to Email)

- 0 JEC UNIVERGE®UM8000 1. Log on to Voicemail System You are signed in as Krishi, LePo 2. Click Subscribers Return to Main Menu (Expand All | Collapse All) A27 (117) Click Subscribers again 3. - Quick Links ^ 2 New Update(s) Available Δ Subscribers 4. Click Profile Subscribers → Profile Last name Access Option 5. Click Search
- 6. Enter Name of employee or Click the drop down to enter by extension, then enter extension number, then click enter or Find
- # NamePersonal IDExtension7. Click on Employees Name+> Kristi, LePore9209209
- 8. Under Subscribers, Click E-mail Subscribers Subscribers E-mail notification Profile 9. Enter new email address Access Option service@natg.ca Call Transfer E-mail address 10. Leave the rest of the programming as is Greetings One-Key Dialing 2. Click Save 🚍 then Sign Out if finished Message Notification E-mail reader (text to speech) -Live Record IMAP 🗸 Server type Fax Authentication Method Plaintext 🗸 -E-mail Guests Server name

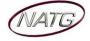

### <u>Phone System Programming</u>

#### **Clearing Message Waiting Light**

Message Waiting is often activated by accident. When calling an employee, you have an option to press the MW (message waiting) soft key (on display). This feature activates their message light and prompts them on the display to call you back but also can mislead you to think you have a voicemail. If an employee contacts you saying their message light is on but they do not have voicemail, follow these instructions to cancel it: **From the employee's phone that is flashing**:

- 1. Press SPEAKER key, dial 773
- 2. Press SPEAKER key

#### <u>Camp On</u>

If an employee is on another call (or stepped away from their desk), you can camp on to their extension so when they hang up, their phone would ring you back instead. When you lift up your handset, you will hear it ringing their phone again.

- 1. To Camp On:
- 2. DIAL the person's EXTENSION followed by the # key

TO CANCEL: Press SPEAKER key, dial 770, and then speaker

#### Picking Up a Call for Another Extension

- 1. When you hear a phone ringing and would like to pick it up,
- 2. Lift Handset
- 3. Pres \*#
- 4. You will be connected to whatever call was ringing first.

NOTE: To connect to a specific extension, Dial \*\* followed by the extension number

#### **Swapping Extension Numbers**

From the employee's phone that you'd like to swap

- 1. Press SPEAKER key, dial 797
- 2. Enter Password 1111
- 3. Enter the extension to swap it with
- 4. Press SPEAKER key

#### **Changing Internal Dialing from Voice/Ring**

When calling an employee's extensions you can set the phone to either ring so the employee will have to pick it up(or speaker) or to voice so your voice pages through the **speaker** of their phone. Here are the instructions on how to change that per phone: **From the employee's phone that you would like to change**:

- 1. Press SPEAKER key
- 2. Dial 721 for VOICE calls or 723 for RING tone
- 3. Press SPEAKER key

#### **Background Music**

- 1. Press Speaker key
- 2. Dial 725
- 3. Press SPEAKER key

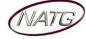

## <u>Voicemail Programming</u>

#### **Record Company Greetings**

- 1. From extension (usually reception), press VOICEMAIL KEY
- 2. When prompted, enter your security code:
- 3. On the display, press the MORE> soft key
- 4. Press MGR soft key
- 5. Press GREET soft key
- 6. It will say the system is in DAY MODE, would you like to change to alternate greeting mode: press 2 for NO
- 7. Press 1 to CHANGE the greetings for opening box
- 8. The current DAY GREETING will begin to play, press 1 to RECORD OR press 2 to SKIP to your NIGHT message NOTE: while recording you may press \* when you are finished OR # to re record
- 9. The current NIGHT MESSAGE will begin to play, press **1** to RECORD OR press **2** to SKIP to your ALTERNATE greeting
- 10. The current ALTERNATE GREETING will begin to play, press 1 to record OR press 2 to return to the main menu

#### Example:

#### Day:

- Thank you for calling \_\_\_\_\_\_
- $\cdot$  ~ If you know the extension of the person you are calling, please enter it now.
- For our Company Directory, press 1 (Goes to Sub menu 200) if Applicable
- For hours of operation and location, press 2 (Goes to Sub menu 201) if Applicable
- · To reach reception or leave a general message, please remain on the line or press 0.
- Thank you for calling \_\_\_\_\_\_

#### Night:

- · Thank you for calling \_\_\_\_\_
- Our regular business hours are 8am to 5pm Monday to Friday.
- · If you know the extension of the person you are calling please enter it now.
- For our Company Directory, press 1 (Goes to Sub menu 200) if Applicable
- For hours of operation and location, press 2 (Goes to Sub menu 201) if Applicable
- To reach reception or leave a general message, please remain on the line or press 0.
- Thank you for calling \_\_\_\_\_\_

#### Alternate:

- Thank you for calling \_\_\_\_\_\_
- We are currently closed for the "Christmas" Holiday and will reopen
- If you know the extension of the person you are calling please enter it now.
- For our Company Directory, press 1 (Goes to Sub menu 200) if Applicable
- For hours of operation and location, press 2 (Goes to Sub menu 201) if Applicable
- To reach reception or leave a general message, please remain on the line or press 0.
- Thank you for calling \_\_\_\_\_\_

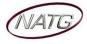

#### Record Any Sub-Menus - if Applicable

- 1. From extension (usually reception), press VOICEMAIL KEY
- 2. When Prompted, enter security code
- 3. Press LvMsG key on display
- 4. Press # # to enter by MAILBOX NUMBER
- 5. Enter the mailbox # you would like to record:
  - 200 Company Directory

201 – General Information

6. Follow prompts

<u>Note</u>: When asked if you would like to switch to your Alternate greeting, press 1 for yes. If asked if you would like to switch to your day and night greeting, press 2 for no. (you will want to leave the mailbox on alternate greeting)

#### COMPANY DIRECTORY: (Sub Menu 200) - if Applicable

- For \_\_\_\_\_, please press\_\_\_\_\_\_
- For \_\_\_\_\_, please press\_\_\_\_\_\_
- For \_\_\_\_\_, please press \_\_\_\_\_\_
- For \_\_\_\_\_, please press\_\_\_\_\_\_

#### GENERAL INFORMATION: (Sub Menu 201) - if Applicable

- Our regular business hours \_\_\_\_\_\_
- We are located at \_\_\_\_\_\_
- Our fax number is \_\_\_\_\_
- Please visit our website at \_\_\_\_\_\_

#### Activating/Deactivating Alternate Greeting

- 1. From extension (usually reception), press VOICEMAIL KEY
- 2. When prompted, enter your security code:
- 3. On the display, press the MORE> soft key
- 4. Press MGR soft key
- 5. Press GREET soft key
- 6. It will say the system is in DAY mode, would you like to change to alternate greeting mode: press 1 for yes
- 7. Hang up when finished

<u>TO DEACTIVATE</u>: follow steps 1 - 5. On step 6: it will say "the system is in alternate greeting mode, shall I leave it on?" Press 2 for no.

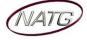

#### Add/Delete/Change Mailboxes

- 1. From extension (usually reception), press VOICEMAIL KEY
- 2. When prompted enter your security code
- 3. On the display see MORE> press the soft key under that
- 4. On the display see MGR press key
- 5. On the display see SUBS ... press key
- 6. ENTER the MAILBOX you would like to add, delete or change
- 7. Follow prompts;
  - a. The system will ask "WOULD LIKE TO RESET THE SECURITY CODE", press 1 for YES or 2 for NO.
    - When resetting a security code, it will reset to the default 9155
  - b. Then it will ask if you would like to DELETE THE MAILBOX, press 1 for YES or 2 for NO.
    - When deleting a mailbox, you will need to re add one to that same extension. Follow steps 1 – 6 again, and then follow prompts.
- 8. Press SPEAKER key when all done

**<u>NOTE</u>**: When a staff member leaves the company and a new member comes, it's highly recommended to delete the existing mailbox, then add a new one. This way all the information for that mailbox is up to date. **<u>IMPORTANT</u>**: When you delete a mailbox, all the messages in the mailbox are deleted as well.

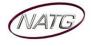

Page 13 of 13

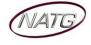